# **IEC-G102-BP Series User's Manual**

Version 1.0, March 2020

www.moxa.com/product

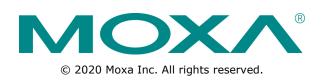

# **IEC-G102-BP Series User's Manual**

The software described in this manual is furnished under a license agreement and may be used only in accordance with the terms of that agreement.

### **Copyright Notice**

© 2020 Moxa Inc. All rights reserved.

### Trademarks

The MOXA logo is a registered trademark of Moxa Inc. All other trademarks or registered marks in this manual belong to their respective manufacturers.

### Disclaimer

Information in this document is subject to change without notice and does not represent a commitment on the part of Moxa.

Moxa provides this document as is, without warranty of any kind, either expressed or implied, including, but not limited to, its particular purpose. Moxa reserves the right to make improvements and/or changes to this manual, or to the products and/or the programs described in this manual, at any time.

Information provided in this manual is intended to be accurate and reliable. However, Moxa assumes no responsibility for its use, or for any infringements on the rights of third parties that may result from its use.

This product might include unintentional technical or typographical errors. Changes are periodically made to the information herein to correct such errors, and these changes are incorporated into new editions of the publication.

### **Technical Support Contact Information**

#### www.moxa.com/support

| <u>Moxa Am</u> | ericas               | <u>Moxa Chi</u> | ina (Shanghai office) |
|----------------|----------------------|-----------------|-----------------------|
| Toll-free:     | 1-888-669-2872       | Toll-free:      | 800-820-5036          |
| Tel:           | +1-714-528-6777      | Tel:            | +86-21-5258-9955      |
| Fax:           | +1-714-528-6778      | Fax:            | +86-21-5258-5505      |
| <u>Moxa Eu</u> | ope                  | <u>Moxa Asi</u> | a-Pacific             |
| Tel:           | +49-89-3 70 03 99-0  | Tel:            | +886-2-8919-1230      |
| Fax:           | +49-89-3 70 03 99-99 | Fax:            | +886-2-8919-1231      |
| Moxa Inc       | lia                  |                 |                       |

Tel:

Fax:

+91-80-4172-9088

+91-80-4132-1045

### **Table of Contents**

| 1.  | About IEC-G102-BP Series                                                       |       |
|-----|--------------------------------------------------------------------------------|-------|
|     | Introduction<br>Main Functions                                                 |       |
| 2.  | Getting Started                                                                | 2-1   |
|     | Getting Started Task List                                                      |       |
|     | Opening the Management Console                                                 |       |
|     | Changing the Administrator's Password                                          |       |
| 3.  | The System Screen                                                              |       |
| э.  | System Information                                                             |       |
|     | System Status                                                                  |       |
|     | Resource Monitor                                                               |       |
|     |                                                                                |       |
| 4.  | The Visibility Screen                                                          |       |
|     | Viewing Asset Information                                                      |       |
|     | Viewing Real-time Network Application Traffic                                  |       |
| 5.  | The Device Screen                                                              |       |
|     | Configuring Network Settings                                                   |       |
|     | Configuring Interface Link Mode for Ports                                      |       |
| 6.  | The Object Profiles Screens                                                    | . 6-1 |
|     | Configuring IP Object Profile                                                  |       |
|     | Configuring Service Object Profile                                             |       |
|     | Configuring Protocol Filter Profile                                            |       |
|     | Specifying Commands Allowed in an ICS Protocol                                 |       |
|     | Advanced Settings for Modbus Protocol                                          |       |
| 7.  | The Security Screens                                                           |       |
|     | Security General Settings                                                      |       |
|     | Configuring Security Operation Mode                                            |       |
|     | Cybersecurity                                                                  |       |
|     | Configuring Cybersecurity - Intrusion Prevention Setting                       | 7-3   |
|     | Configuring Cybersecurity – Denial of Service Prevention<br>Policy Enforcement | /-4   |
|     | Configuring Policy Enforcement                                                 |       |
|     | Adding Policy Enforcement Rules                                                |       |
|     | Managing Policy Enforcement Rules                                              |       |
| 8.  | The Pattern Screens                                                            |       |
| 0.  | Viewing Device Pattern Information                                             |       |
|     | Manually Updating the Pattern                                                  |       |
| _   |                                                                                |       |
| 9.  | The Log Screens                                                                |       |
|     | Viewing Cybersecurity Logs                                                     |       |
|     | Viewing Policy Enforcement Logs                                                |       |
|     | Viewing Protocol Filter Logs<br>Viewing Asset Detection Logs                   |       |
|     | Viewing System Logs                                                            |       |
|     | Viewing Audit Logs                                                             |       |
| 10  | The Administration Screens                                                     |       |
| 10. | Account Management                                                             |       |
|     | Built-in User Accounts                                                         |       |
|     | Adding a User Account                                                          |       |
|     | Changing Your Password                                                         |       |
|     | Configuring Password Policy Settings                                           |       |
|     | System Management                                                              |       |
|     | Configuring Device Name and Device Location Information                        | 10-5  |
|     | Configuring Control List Access from Management Clients                        | 10-5  |
|     | Configuring Management Protocols and Ports                                     |       |
|     | The Sync Setting Screen (Pro Version)                                          |       |
|     | Enabling Management by SDC                                                     |       |
|     | The Syslog Screen                                                              |       |
|     | Configuring Syslog Settings<br>Syslog Severity Levels                          |       |
|     | Syslog Severity Level Mapping Table                                            |       |
|     | The System Time Screen                                                         |       |
|     | Configuring System Time                                                        |       |
|     | The Back Up/Restore Screen                                                     |       |
|     | Backing Up a Configuration                                                     | LO-10 |
|     | Restoring a Configuration                                                      | LO-10 |

|     | The Firmware Management Screen      |  |
|-----|-------------------------------------|--|
|     | Viewing Device Firmware Information |  |
|     | Updating Firmware                   |  |
|     | Rebooting and Applying Firmware     |  |
|     | The Reboot System Screen            |  |
|     | Rebooting the System                |  |
| 11. | Supported USB Devices               |  |
|     | Pattern Loading Function            |  |
|     | Procedure                           |  |

### **Terms and Acronyms**

| Term/Acronym | Definition                               |
|--------------|------------------------------------------|
| CEF          | Common Event Format                      |
| DPI          | Deep Packet Inspection                   |
| EWS          | Engineering Workstation                  |
| HMI          | Human-Machine Interface                  |
| ICS          | Industrial Control System                |
| SDC          | Security Dashboard Console               |
| PLC          | Programmable Logic Controller            |
| SCADA        | Supervisory Control And Data Acquisition |

The following table lists the terms and acronyms used in this document.

1

# **About IEC-G102-BP Series**

- □ Introduction
- Main Functions

### Introduction

The IEC-G102-BP Series is an industrial next-generation IPS device that delivers deliver a palm-sized platform that is fitted with dual Ethernet LAN ports. Users can access its web-based management console that provides a graphical user interface for policy management. The whole management process is designed to comply with the manufacturing SOP of the industry. The IEC-G102-BP Series protects your individual assets with OT visibility, cybersecurity, and OT protocol whitelisting.

Traditionally, IT and OT operate separately, each with its own network, transportation team, goals, and needs. In addition, each industrial environment is equipped with tools and devices that were not designed to connect to a corporate network, thus making provisioning security updates or patches in a timely manner difficult. Therefore, the requirements for security products that provide proper security protection and visibility are on the rise.

Moxa Industrial Network Defense Solutions provide a wide range of security products that cover both the IT and OT layers. These easy-to-build solutions provide active and immediate protection to the Industrial Control System (ICS) environments with the following features:

- Certified industrial-grade hardware that comply with size, power consumption, durability for OT environments and have the ability to tolerate a wide range of temperature variations
- Threat detection and interception against the spread of worms
- Intrusion Prevention System and Denial-of-Service (DoS) that target legacy vulnerable devices
- Virtual patch protection against OT device exploits

## **Main Functions**

The IEC-G102-BP Series is a transparent network security device. Below are the main functions of the product:

### **Extensive Support for Industrial Protocols**

The IEC-G102-BP Series supports the identification of a wide range of industrial control protocols, including Modbus and other protocols used by industry leaders such as Siemens, Mitsubishi, Schneider Electric, ABB, Rockwell, Omron, and Emerson. In addition to allowing OT and IT security system administrators to work together, this feature also allows the flexibility to deploy defense measures in appropriate network segments and seamlessly connects them to existing factory networks.

#### **Policy Enforcement for Mission-critical Machines**

The IEC-G102-BP Series core technology allows administrators to maintain a policy enforcement database. By analyzing Layer 3 to Layer 7 network traffic between mission-critical production machines, policy enforcement executes filtering of control commands within the protocols and blocks traffic that is not defined in the policy rules. This feature can help prevent unexpected operations, block unknown network attacks, and block other traffic that matches the policy for sending data to these mission-critical machines.

### Improve Shadow OT Visibility by Integrating IT and OT Networks

The IEC-G102-BP Series comes equipped to make your IT and OT networks as integrated and coordinated with each other as possible, and to grant visibility of your shadow OT environment.

#### **Intrusion Prevention and Intrusion Detection**

IPS/IDS provides a powerful, up-to-date, first line of defense against known threats. Vulnerability filtering rules provide effective protection against all potential exploits at the network level. Manufacturing personnel manage patching and updating, providing pre-emptive protection against critical production failures, and additional protection for old or terminated software.

### Switch Between Two Flexible Modes, 'Monitor' & 'Prevention'

The IEC-G102-BP Series flexibly switches between 'Monitor' and 'Prevention' modes. The 'Monitor' mode will log traffic without interfering, while 'Prevention' mode will filter traffic based on policies you create. These modes work together to preserve your productivity while maximizing security.

### **Top Threat Intelligence and Analytics**

The IEC-G102-BP Series provides advanced protection against unknown threats with its up-to-date threat information.

### **Centralized Management**

Security Dashboard Console (SDC) provides a graphical user interface for policy management in compliance with a manufacturing SOP. It centrally monitors operations information, edits network protection policies, and sets patterns for attack behaviors.

The following protections are deployed throughout the entire information technology (IT) and operational technology (OT) infrastructure. These include:

- A centralized policy deployment and reporting system
- Full visibility into assets, operations, and security threats
- IPS and policy enforcement configurations can be assigned per device group, allowing all devices in the same device group to share the same policy configuration
- Management permissions for device groups can be assigned per user account

# **Getting Started**

This chapter describes the IEC-G102-BP Series and how to get started with configuring the initial settings.

- Getting Started Task List
- **Opening the Management Console**
- Changing the Administrator's Password

### **Getting Started Task List**

This task list provides a high-level overview of all procedures required to get the IEC-G102-BP Series up and running as quickly as possible. Each step links to more detailed instructions later in the document.

#### **Steps Overview:**

- Open the management console.
   For more information, see *Opening the Management Console*.
- Change the administrator password.
   For more information, see *Changing the Administrator's Password*.
- Configure the system time.
   For more information, see *Configuring System Time*.
- (Optional) Configure the Syslog settings.
   For more information, see *Configuring Syslog Settings*.
- Configure Object Profiles.
   For more information, see *The Object Profiles Screens*.
- Configure security policies.
   For more information, see *The Security Screens*.
- Configure the device name and device location information.
   For more information, see *Configuring Device Name and Device Location Information*.
- 8. (Optional) Configure access control list from management clients. For more information, see *Configuring Control List Access from Management Clients*.
- Configure management protocols and ports.
   For more information, see *Configuring Management Protocols and Ports*.
- 10. (Optional) Update the DPI (Deep Packet Inspection) pattern for the device. For more information, see *Manually Updating the Pattern*.
- (Optional) Enabling Management by SDC.
   For more information, see *Enabling Management by SDC*.
- 12. Configure the network settings and network interface link modes for the device. For more information, see *The Device Screen*

### **Opening the Management Console**

The IEC-G102-BP Series provides a built-in management web console that you can use to configure and manage the product. View the management console using a web browser.

Note: View the management console using Google Chrome version 63 or later; Firefox version 53 or later; Safari version 10.1 or later; or Edge version 15 or later.

#### Steps:

- 1. In a web browser, type the address of the IEC-G102-BP Series in the following format: https://192.168.127.254, and the logon screen appears.
- **NOTE** The default IP address of the IEC-G102-BP Series is 192.168.127.254 with subnet 255.255.255.0. Before connecting a PC/Laptop to the IEC-G102-BP Series, the PC's IP address should be set to an IP address that is able to access the default IP address. After that, connect the PC and the IEC-G102-BP Series using an Ethernet cable.
- **NOTE** The IEC-G102-BP Series uses an automatically generated self-signed SSL certificate to encrypt communications to and from the client accessing the device. Given that the certificate is self-signed, most browsers will not trust the certificate and will give a warning that the certificate being used is not signed by a known authority.
  - 2. Input the logon credentials (user ID and password). Use the default administrator logon credentials when logging on for the first time:
    - User ID: admin
    - Password: moxa

|       | <br> |
|-------|------|
| admin |      |
| ••••  |      |
|       |      |

- 3. Click Log On
- 4. When you log on for the first time, the IEC-G102-BP Series will request you to create a new admin account and change the default password for security reasons.

| 🙁 Login Ir                                | nformation Setup                                     |
|-------------------------------------------|------------------------------------------------------|
| Change the default<br>unauthorized access | login name and password to prevent<br>s your account |
| New Login Name*                           |                                                      |
| New Password*                             |                                                      |
| Retype Password*                          |                                                      |
|                                           | Confirm                                              |

5. The logon screen will pop out again. Please use the new admin account and password to log on.

## **Changing the Administrator's Password**

To change the password of the IEC-G102-BP Series, you have to log in to a web browser with proper credentials first.

#### Steps:

- 1. In a web browser, type the address of the IEC-G102-BP Series in the following format: https://192.168.127.254, and the logon screen will appear.
- 2. Log in as the administrator.
- 3. Click the admin account icon at the top-right corner and select [Change Password].
- 4. Proceed to change the password.

| MOXA EtherCatch |              |          |                   |            |           |        |                  | 💄 Admin01 (Admin) 🔻 | EXCORE BY<br>Retworks |
|-----------------|--------------|----------|-------------------|------------|-----------|--------|------------------|---------------------|-----------------------|
| System          | Visibility 🔻 | Device 🔻 | Object Profiles 🔻 | Security 🔻 | Pattern 🔻 | Logs 🔻 | Administration 🔻 | Change Password     |                       |
| System          |              |          |                   |            |           |        |                  | Log Off             |                       |
|                 |              |          |                   |            |           |        |                  |                     |                       |

**NOTE** If you accidentally forget the administrator account and password, the only way to retrieve your administration access is to reset IEC-G102-BP to factory default. To reset the IEC-G102-BP to factory default, press and hold the reset button for more than 10 seconds. The MANAGED LED will begin to blink every half-second, which means the system is resetting itself to factory default. DO NOT power off the device when loading default settings.

# **The System Screen**

Monitor your system information, system status, and system resource usage on the system screen.

|        | X Ethe        | rcatch   |                   |               |                     |        |                       | 💄 moxa (Admin) 🔻   | network    |
|--------|---------------|----------|-------------------|---------------|---------------------|--------|-----------------------|--------------------|------------|
| ystem  | Visibility 🔻  | Device 🔻 | Object Profiles 🔻 | Security 🔻    | Pattern 🔻           | Logs 🔻 | Administration 🔻      | About              |            |
| stem   |               |          |                   |               |                     |        |                       |                    |            |
|        |               |          |                   |               |                     |        |                       | Refresh Time 10    | Sec        |
| M      | oxn           | Sj       | stem information  |               |                     |        |                       |                    |            |
|        | USB           |          | System B          | oot Time      | 2019-11-10T08:00:03 | Z      | Device Name:          | EtherCatch         |            |
| O PW   | VR1           |          | Device IP         | Address       | 192.168.127.254     |        | Model:                | IEC-G102-BP-Pro    |            |
| PW     | VR2<br>ANAGED |          | Gateway           | IP Address    | 192.168.127.1       |        | Firmware Version:     | IEC_G02_1.0.5      |            |
| () IPS |               |          | DNS Serv          | er            | -                   |        | FW Build Date / Time: | 2020-02-05T07:16:4 | oz         |
|        | B/F RESET     |          |                   |               |                     |        |                       |                    |            |
| O BY   | PASS          | Sj       | stem Status       |               |                     |        |                       |                    |            |
|        | 2             |          | Cyber Sec         | urity:        | Disabled            |        | Throug                | ghput / Connection |            |
|        |               |          | Policy Ent        | forcement:    | Disabled            |        |                       |                    |            |
|        | 1000M 8       |          | Signature         | Version:      | MX_200120_14        |        | Real Time Throughput  | Connec             | tion Usage |
|        | L ,           |          | SDC Sync          | :             | Disconnected        |        | 0 bps                 | 2 /                | 10000      |
| Ethe   | erCatch 🚎     | txOne    | esource Monitor   |               |                     |        |                       |                    |            |
| IE     | C-G102-BP     | nętworks |                   | CPU Utilizat  | ion                 |        | Mer                   | mory Utilization   |            |
|        |               |          |                   | Realtime Usag | e: 2%               |        | Real                  | ltime Usage: 10%   |            |
|        |               |          |                   |               |                     | 100 %  | 0 %                   |                    | 100 %      |

- System Information
- System Status
- Resource Monitor

## **System Information**

This widget shows the time when the system started, name of the device, model name of the device, version of the firmware on the device, firmware build date/time, and the IP address settings of the device.

| n inf        | ormation           |                      |                       |                      |
|--------------|--------------------|----------------------|-----------------------|----------------------|
|              | System Boot Time   | 2019-11-10T08:00:03Z | Device Name:          | EtherCatch           |
|              | Device IP Address  | 192.168.127.254      | Model:                | IEC-G102-BP-Pro      |
| $\checkmark$ | Gateway IP Address | 192.168.127.1        | Firmware Version:     | IEC_G02_1.0.5        |
|              | DNS Server         | -                    | FW Build Date / Time: | 2020-02-05T07:16:40Z |

## **System Status**

The widget shows whether cybersecurity is enabled, whether the policy enforcement is enabled, signature version on the device, whether the device is managed by SDC (Pro Version), current network throughput on the device, and current network connection usage on the device.

| stem Sta          | tus                 |              |                                        |                  |
|-------------------|---------------------|--------------|----------------------------------------|------------------|
|                   | Cyber Security:     | Disabled     | Throughput /                           | Connection       |
|                   | Policy Enforcement: | Disabled     | ······································ |                  |
| $\mathbf{\nabla}$ | Signature Version:  | MX_200120_14 | Real Time Throughput                   | Connection Usage |
|                   | SDC Sync:           | Disconnected | 0 bps                                  | 1 / 10000        |

## **Resource Monitor**

This widget shows resource usage on the device.

| esource Monitor    |       |     |                     |       |
|--------------------|-------|-----|---------------------|-------|
| CPU Utilization    |       |     | Memory Utilization  |       |
| Realtime Usage: 0% | 100 % | 0 % | Realtime Usage: 13% | 100 % |

| Item               | Description                              |
|--------------------|------------------------------------------|
| CPU Utilization    | Real-time CPU utilization %              |
|                    | (according to the refresh time settings) |
| Memory Utilization | Real-time memory utilization %           |
|                    | (according to the refresh time settings) |

# **The Visibility Screen**

The Visibility screen gives you an overview of asset visibility of your managed assets. The screens provide you with timely and accurate information on the assets that are managed by the IEC-G102-BP Series.

|                                                                            |             |                                  |                    | Manually asset info refr | resh |
|----------------------------------------------------------------------------|-------------|----------------------------------|--------------------|--------------------------|------|
| Name: PLC Example Nr 0                                                     | Assets      | Information                      |                    |                          |      |
| IP Addr: 10.103.86.6                                                       | Mode        | Model Name                       |                    |                          |      |
| MAC: ff:ae:79:9f:51:8b                                                     | Asset       | Туре                             | -                  |                          |      |
| Name: PLC Example Nr 1                                                     | Host        | Name                             | PLC Example Nr 0   |                          |      |
| IP Addr: 10.78.167.109<br>MAC: 65:14:a0:34:c9:58                           | Serial      | Number                           | SN 1234.441056     | SN 1234.441056           |      |
|                                                                            | — os        |                                  | Windows Server 200 | Windows Server 2008      |      |
| Name: PLC Example Nr 2<br>IP Addr: 10.102.74.125<br>MAC: 4b:27:95:c3:1c:71 | MAC Address |                                  | ff:ae:79:9f:51:8b  |                          |      |
| Name: PLC Example Nr 3                                                     | Real        | Time Network Application Traffic |                    | Refresh Time 10 Sec      | •    |
| IP Addr: 10.158.102.115<br>MAC: 7c:c4:d9:f2:8b:a8                          | No          | Application Name                 | тх                 | RX                       |      |
|                                                                            | 1           | Modbus                           | 42.88 TB           | 42.81 TB                 |      |
|                                                                            | 2           | SLMP                             | 42.73 TB           | 42.82 TB                 |      |
|                                                                            | 3           | IntraMessenger                   | 42.79 TB           | 42.82 TB                 |      |
|                                                                            | 4           | Uploading                        | 42.92 TB           | 42.70 TB                 |      |

The assets, listed on the screen, are automatically detected by the IEC-G102-BP Series devices.

**NOTE** The term **asset** in this chapter refers to the devices or hosts that are protected by the IEC-G102-BP Series.

- Viewing Asset Information
- Viewing Real-time Network Application Traffic

# **Viewing Asset Information**

### Steps:

- 1. Go to [Visibility]  $\rightarrow$  [Assets View].
- 2. Click an asset icon and view its detailed information.

|   | Name: PLC Example Nr 0<br>IP Addr: 192.168.112.151<br>MAC: 84:ef:a3:7c:c8:87 |
|---|------------------------------------------------------------------------------|
|   | Name: PLC Example Nr 1<br>IP Addr: 192.168.240.72<br>MAC: f3:df:1d:37:89:e1  |
|   | Name: PLC Example Nr 2<br>IP Addr: 192.168.100.38<br>MAC: 33:b9:44:ea:24:85  |
| - | Name: PLC Example Nr 3<br>IP Addr: 192.168.7.115<br>MAC: 7d:4d:2f:f9:f4:15   |
|   | Name: PLC Example Nr 4<br>IP Addr: 192.168.134.119<br>MAC: 06:8c:24:43:14:b2 |

3. The [Assets Information] pane shows the following information for the asset:

| Field         | Description                                 |
|---------------|---------------------------------------------|
| Vendor Name   | The vendor name of the asset.               |
| Model Name    | The model name of the asset.                |
| Asset Type    | The asset type of the asset.                |
| Host Name     | The name of the asset.                      |
| Serial Number | The serial number of the asset.             |
| OS            | The operating system of the asset.          |
| MAC Address   | The MAC address of the asset.               |
| IP Address    | The IP address of the asset.                |
| First Seen    | The date and time the asset was first seen. |
| Last Seen     | The date and time the asset was last seen.  |

## **Viewing Real-time Network Application Traffic**

### Steps:

- 1. Go to [Visibility]  $\rightarrow$  [Assets View].
- 2. Click an asset icon and view its detailed information.
- 3. The [Real Time Network Application Traffic] pane shows a list of network traffic statics of the asset

| Field            | Description                                         |
|------------------|-----------------------------------------------------|
| No.              | Ordinal number of the application traffic.          |
| Application Name | The application type of the traffic.                |
| ТХ               | The amount of traffic transmitted for this traffic. |
| RX               | The amount of traffic received for this traffic.    |

**NOTE** Click the [Manual Asset Info Refresh] to refresh the information displayed.

**NOTE** Specify the refresh time under the [Refresh Time] dropdown menu.

# **The Device Screen**

| Network Setting              |        |                  |   |   |
|------------------------------|--------|------------------|---|---|
| Device IP Address            | 192.16 | 58.127.254       |   |   |
| Netmask                      | 255.25 | 55.255.0         |   |   |
| Sateway                      | 192.16 | 58.127.1         |   |   |
| ONS                          |        |                  |   |   |
| Network VLAN-ID              | 0      |                  | 6 |   |
| Port Configuratoin           |        |                  |   |   |
| Physical interface link mode | PORT1  | Auto Negotiation | • | 6 |
|                              | PORT2  | Auto Negotiation | • | 0 |

This chapter describes how to set up the network settings and port configurations for the device.

- **Configuring Network Settings**
- **Configuring Interface Link Mode for Ports**

## **Configuring Network Settings**

### Steps:

- 1. Go to [Device]  $\rightarrow$  [Device Setting]
- 2. In the [Network Setting] pane, configure the network settings for the device:

| Task              | Action                        |
|-------------------|-------------------------------|
| Device IP Address | IP Address of the device      |
| Netmask           | Netmask of the device         |
| Gateway           | Gateway of the device         |
| DNS               | DNS address of the device     |
| Enable VLAN-ID    | Enable/Disable VLAN ID        |
| VLAN-ID           | Network VLAN-ID of the device |

# **Configuring Interface Link Mode for Ports**

### Steps:

- 1. Go to [Device]  $\rightarrow$  [Device Setting]
- 2. In the [Port Configuration] pane, configure the link modes for the ports of the device:

| Task              | Action                                                                                                    |  |  |  |  |
|-------------------|----------------------------------------------------------------------------------------------------|--|--|--|--|
| Port 1 and Port 2 | Choose [Auto Negotiation] to specify that the interface should<br>automatically negotiate the highest speed that both sides can<br>work with or specify the configured speed value of the<br>interface.<br>Auto Negotiation<br>10 Mbps Full Duplex<br>10 Mbps Full Duplex<br>10 Mbps Full Duplex<br>10 Mbps Hall Duplex<br>10 Mbps Hall Duplex<br>10 Mbps Hall Duplex |  |  |  |  |

# **The Object Profiles Screens**

Object profiles simplify policy management by storing configurations that can be used by the IEC-G102-BP Series.

You can configure the following types of object profiles for this device:

- IP Object Profile: Contains the IP addresses that you can apply to a policy rule.
- **Service Object Profile:** Contains the service definitions that you can apply to a policy rule. TCP port range, UDP port range, ICMP, and custom protocol number are defined here.
- **Protocol Filter Profile:** Contains more sophisticated and advanced protocol settings that you can apply to a policy rule. Details of ICS (Industrial Control System) protocols are defined here.

The following table describes the tasks you can perform when you view a list of the profiles:

| Task             | Description                                     |
|------------------|-------------------------------------------------|
| Add a profile    | Click [Add] to create a new profile.            |
| Edit a profile   | Click a profile name to edit the settings.      |
| Delete a profile | Select one or more profiles and click [Delete]. |
| Copy a profile   | Select on profile and click [Copy].             |

- **Configuring IP Object Profile**
- **Configuring Service Object Profile**
- Configuring Protocol Filter Profile
  - > Specifying Commands Allowed in an ICS Protocol
  - > Advanced Settings for Modbus Protocol

## **Configuring IP Object Profile**

You can configure the IP address in an IP object profile, which can be used by other policy rules. The types of IP address you can assign are:

- Single IP address
- IP ranges
- IP Subnets

#### Steps:

- 1. Go to [Object Profile]  $\rightarrow$  [IP Object Profile].
- 2. Do one of the following:
  - Click [Add] to create a profile.
  - Click a profile name to edit settings.

| Create IP Object | Profile |                  |
|------------------|---------|------------------|
| IP Object Name*  |         | 0                |
| Description      |         | 0                |
| IP Profile List  |         | (Max: 8 IP list) |
| No.1* Single I   | •       | +                |

- 3. Type a descriptive name for the IP Object Name field.
- 4. Type a description.
- 5. Under the [IP Object List], specify an IP address, an IP range, or an IP subnet.
- 6. If you want to add another entry, click the + button.
- 7. Click [OK].

## **Configuring Service Object Profile**

In a service object profile, you can define the following:

- TCP protocol port range
- UDP protocol port range
- ICMP protocol type and code
- Custom protocol with specified protocol number

**NOTE** The term 'protocol number' refers to the protocol number defined in the internet protocol suite.

#### Steps:

- 1. Go to [Object Profile]  $\rightarrow$  [Service Object Profile].
- 2. Do one of the following:
  - Click [Add] to create a profile.
  - Click a profile name to edit settings.

| Create Ser              | vice Object | Profile |                 |   |              |   |     |                       |
|-------------------------|-------------|---------|-----------------|---|--------------|---|-----|-----------------------|
| Service Object<br>Name* |             |         |                 |   |              |   |     | 0                     |
| Description             |             |         |                 |   |              |   |     | 0                     |
| Service Object          | t List      |         |                 |   |              |   |     | (Max: 8 service list) |
| No.1*                   | TCP         | •       | Protocol Number | 6 | Service Port | 0 | ~ 0 | +                     |

- 3. Type a descriptive name for the Service Object Profile.
- 4. Type a description.
- 5. Provide one of the following definitions:
- 6. TCP protocol and its port range
- 7. UDP protocol and its port range
- 8. ICMP protocol and its type and code
- 9. Custom protocol with specified protocol number
- 10. If you want to add another entry, click the + button.
- 11. Click [OK].

## **Configuring Protocol Filter Profile**

A protocol filter profile contains more sophisticated and advanced protocol settings that you can apply to a policy rule.

The following can be configured in a protocol filter profile:

- Details of ICS protocols, including:
  - Modbus
  - ➢ CIP
  - ➤ S7COMM
  - > S7COMM\_PLUS
  - PROFINET
  - > SLMP
  - > FINS
- General Protocols, including:
  - > HTTP
  - ≻ FTP
  - > SMB
  - ≻ RDP
  - > MQTT

| ▼ICS Protocol      |                   |             |   |
|--------------------|-------------------|-------------|---|
| Protocol Name      | Advanced Settings | Information |   |
| Modbus             | Settings          | Any         | A |
| CIP                | Settings          | Any         |   |
| STCOMM             | Settings          | Any         |   |
| S7COMM_PLUS        | Settings          | Any         | - |
| ▼ General Protocol |                   |             |   |
| Protocol Name      |                   |             |   |
| HTTP               |                   |             |   |
| FTP                |                   |             |   |
| SMB                |                   |             |   |
| RDP                |                   |             |   |
|                    |                   |             | * |

### **Specifying Commands Allowed in an ICS Protocol**

When configuring an ICS protocol, you can specify which commands will be included in the protocol profile, as the following picture shows.

| EtherNetIP/CIP Advanced Setting              |                    |              |        |  |  |
|----------------------------------------------|--------------------|--------------|--------|--|--|
| 🔿 Any                                        | on category access | permission   |        |  |  |
| <ul> <li>Basic</li> <li>Read Only</li> </ul> | 🗌 Read / Write     | Admin Config | Others |  |  |

### **Advanced Settings for Modbus Protocol**

The device features more detailed configurations for the Modbus ICS protocol. Through the [Advanced Settings] pane, you can further specify the code/function, unit ID, and address/addresses range against which the function will operate.

| Modbus Advanced Setting × |            |                |              |           |                  |  |  |
|---------------------------|------------|----------------|--------------|-----------|------------------|--|--|
| Command / Function cat    | egory acc  | ess permission | Ð            |           |                  |  |  |
| 🔘 Any                     |            |                |              |           |                  |  |  |
| O Basic                   |            |                |              |           |                  |  |  |
| Read Only                 | Read / Wri | te 📃 Admin (   | Config 📃 Oth | ers       |                  |  |  |
| Professional Setting      |            |                |              |           |                  |  |  |
| Function list             | 0x01:      | Read Coils     |              |           | •                |  |  |
| Function Code             | 0x01       | 0              |              |           |                  |  |  |
| Unit ID                   | 0          | 0              |              |           |                  |  |  |
| Address                   | Any        | •              | 0            |           |                  |  |  |
| Add Delete                |            |                |              | Max: 8 fu | nction code list |  |  |
| No Function               | Code       | Function Code  | List         | Unit ID   | Address          |  |  |
|                           |            | No data        | to display   |           |                  |  |  |

#### Steps:

- 1. Go to [Object Profile]  $\rightarrow$  [Protocol Filter Profile].
- 2. Click [Add] to add a protocol filter profile, and the [Create Protocol Filter Profile] screen will appear.

| Create Protocol Filter Pr     | ofile             |             |   | × |
|-------------------------------|-------------------|-------------|---|---|
| Protocol Filter Profile Name* |                   |             | 0 |   |
| Description                   |                   |             | • |   |
| ▼ ICS Protocol                |                   |             |   |   |
| Protocol Name                 | Advanced Settings | Information |   |   |
| Modbus                        | Settings          | Any         |   | A |
| CIP                           | Settings          | Any         |   |   |
| S7COMM                        | Settings          | Any         |   |   |
| S7COMM_PLUS                   | Settings          | Any         |   | - |
| ▼ General Protocol            |                   |             |   |   |
| Protocol Name                 |                   |             |   |   |
| HTTP                          |                   |             |   |   |
| FTP                           |                   |             |   |   |
| SMB                           |                   |             |   |   |
| C RDP                         |                   |             |   | - |

- 3. Type a protocol filter profile name.
- 4. Type a description.

- 5. In the [ICS Protocol] pane, select the protocols you want to include in the protocol filter.
  - a. Click [Settings] next to a protocol, and select one of the following:
    - Any Specify all available commands or function access in this protocol.
    - **Basic** Multiple selections of the following:
      - Read Only: Read commands sent from HMI (Human-Machine Interface) / EWS (Engineering Work Station) / SCADA (Supervisory Control and Data Acquisition) to PLC (Programmable Logic Controller).
      - > **Read/Write:** Read and write commands sent from HMI/EWS/SCADA to PLC.
      - Admin Config: Firmware update commands sent from EWS to PLC, Project update (i.e., PLC code download) commands sent from EWS to PLC, and administration configuration relevant commands from EWS to PLC.
      - Others: Private commands, un-documented commands, or particular protocols provided by an ICS vendor.
  - b. If you have selected [Modbus], you can optionally configure advanced settings for this protocol:
    - Click [Settings] besides [Modbus], and select [Advanced Matching Criteria].
    - At the [Function list] drop-down menu, select a function for this protocol.

| 0x05 | : Write Single Coil                          |   |
|------|----------------------------------------------|---|
|      | 0x02: Read Discrete Inputs                   | ٠ |
|      | 0x03: Read Holding Registers                 |   |
|      | 0x04: Read Input Registers                   |   |
| ~    | 0x05: Write Single Coil                      |   |
|      | 0x06: Write Single Register                  |   |
|      | 0x07: Read Exception Status                  |   |
|      | 0x08: Diagnostics                            |   |
|      | 0x0b: Get Comm Event Counter                 |   |
|      | 0x0c: Get Comm Event Log                     |   |
|      | 0x0f: Write Multiple Coils                   |   |
|      | 0x10: Write Multiple Registers               |   |
|      | 0x11: Report Slave ID                        |   |
|      | 0x14: Read File Record                       |   |
|      | 0x15: Write File Record                      |   |
|      | 0x16: Mask Write Register                    |   |
|      | 0x17: Read/Write Multiple Registers          |   |
|      | 0x18: Read FIFO Queue                        |   |
|      | 0x2b: Encapsulated Interface (MEI) Transport |   |
|      | Custom                                       | Ţ |
|      |                                              |   |

- If you want to specify a function code by yourself, then select [Custom] and input a function code in the [Function Code] field.
- Type a unit ID in the [Unit ID] field.
- Type the address or range of addresses against which the function will operate.
- Click [Add].
- Repeat the above steps if you want to add more protocol definition entries.
- Click [OK].
- 6. In the [General Protocol] pane, select the protocols you want to include in the protocol filter.
- 7. Click [OK].

7

# **The Security Screens**

This chapter describes the security general setting, cybersecurity, and policy enforcement.

The following topics are covered in this chapter:

- Security General Settings
- Configuring Security Operation Mode
- **Cybersecurity** 
  - > Configuring Cybersecurity Intrusion Prevention Setting
  - > Configuring Cybersecurity Denial of Service Prevention

#### Policy Enforcement

- Configuring Policy Enforcement
- > Adding Policy Enforcement Rules
- Managing Policy Enforcement Rules

## **Security General Settings**

Use the [Security General Setting] screens to configure the security operation mode of the device. The IEC-G102-BP Series offers two operation modes:

- Inline Mode
- Offline Mode

The following sections describe these two modes in detail.

### **Inline Mode**

The IEC-G102-BP Series deploys in the direct communication path between source and destination, actively analyzing, filtering, and taking actions on all traffic that passes through it.

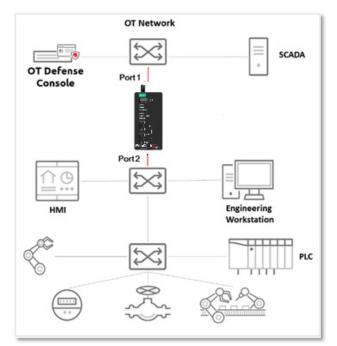

### **Offline Mode**

Data packets are mirrored from a core or other types of switch to **port 2** of the IEC-G102-BP Series, which keeps detecting, monitoring, as well as outputting detection logs if threat events are detected.

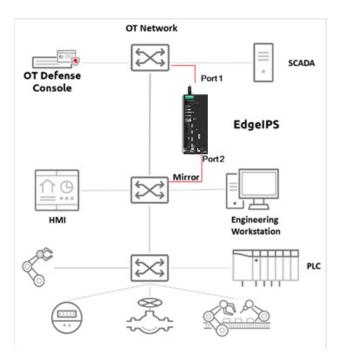

**NOTE Port 1** of the IEC-G102-BP Series functions as the management port, which connects to another switch, allowing the IEC-G102-BP Series to be managed by SDC.

### **Configuring Security Operation Mode**

#### Steps:

1. Go to [Security]  $\rightarrow$  [Security General Setting]

Security > Security General Settings

2. On the [Security General Setting] screen you will see the following.

| Security Operation Mode Selection |                                                                                                    |
|-----------------------------------|----------------------------------------------------------------------------------------------------|
| <ul> <li>Inline Mode</li> </ul>   |                                                                                                    |
| Offline Mode                      |                                                                                                    |
|                                   | on path between source and destination, actively analyzing, filtering and running automated actions on all traffic.<br>n and EtherCatch keeps detecting, monitoring as well as creating logs if threat detected. |
| Save                              |                                                                                                    |
| Choose a desired operation mode   | for this device                                                                                                    |

- 3. Choose a desired operation mode for this device.
- 4. Click [Save].

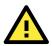

#### WARNING

Ensure that the operation mode is correctly selected. If the IEC-G102-BP Series is deployed as inline network topology with the [Security Operation Mode] being set to [Offline Mode], then devices that connect to **port 2** cannot get through.

### Cybersecurity

This device features cybersecurity, which covers both intrusion prevention and denial of service attack prevention. The signature rules of intrusion prevention are called 'DPI (Deep Packet Inspection) Pattern'. This pattern can be regularly updated through SDC as well by manual import via the device's web management UI.

### **Configuring Cybersecurity - Intrusion Prevention Setting**

#### Steps:

- 1. Go to [Security]  $\rightarrow$  [Cyber Security].
- 2. At the [Cyber Security] screen you will see the [Intrusion Prevention Setting] pane.
- 3. Use the toggle to enable or disable the intrusion prevention feature.
- 4. Select an action (Monitor and Log, or Prevent and Log) for the intrusion prevention feature.

| Intrusion Prevention Settings                                                                                                    |
|----------------------------------------------------------------------------------------------------|
| Enable Intrusion Prevention                                                                                                    |
| O Monitor and Log 🚯                                                                                                    |
| O Prevent and Log                                                                                                    |
| <ul> <li>IPS Operation Mode Definition</li> <li>Prevention Mode: If an attack attempt has been detected, the offending data packets will be blocked and a log will be created.</li> <li>Monitor Mode: Critical data packets are allowed by IDS mode and output detection log.</li> </ul> |

5. Click [Save].

### **Configuring Cybersecurity – Denial of Service Prevention**

#### Steps:

- 1. Go to [Security]  $\rightarrow$  [Cyber Security].
- 2. At the [Cyber Security] screen you will see the [Denial of Service Prevention] pane.

| Deny of Service                        | e prevention |       |          |                    |           |       |          |
|----------------------------------------|--------------|-------|----------|--------------------|-----------|-------|----------|
| <ul> <li>Monitoring and Log</li> </ul> | 0            |       |          |                    |           |       |          |
| O Prevention and Log                   |              |       |          |                    |           |       |          |
| TCP SYN Flood                          | Threshold    | 10000 | packet 🚺 | UDP Flood          | Threshold | 10000 | packet 🚺 |
| ICMP Flood                             | Threshold    | 10000 | packet 🕕 | IGMP Flood         | Threshold | 10000 | packet 🚺 |
| UDP Port Scan                          | Threshold    | 250   | packet 🚺 | TCP Port SYN Scan  | Threshold | 1800  | packet 🚺 |
|                                        |              | 1800  | packet 🕕 | TCP Port NULL Scan | Threshold | 1800  | packet 🖪 |

- 3. Use the toggle to enable or disable the denial of service prevention feature.
- 4. Select an action ([Monitor and Log] or [Prevent and Log]) for the feature.
- 5. You can optionally configure the thresholds of the denial of service rules.
- 6. Click [Save].
- **NOTE** Flood/Scan Attack Protection rules utilize the detection period and threshold mechanisms to detect an attack. During a detection period (typically every 5 seconds), if the number of anomalous packets reaches the specified threshold, an attack detection occurs. If the rule action is [Block], the security node blocks subsequent anomalous packets until the end of the detection period. After the detection period, the security node will again allow anomalous packets until the threshold is reached.

The following table summarizes the settings:

| IEC-G102-BP Series<br>Operation Mode (Security<br>General Setting) | Action Settings | Action Performed                                                                                                    |
|--------------------------------------------------------------------|-----------------|----------------------------------------------------------------------------------------------------|
| Inline Mode                                                        | Monitor and Log | <ul> <li>Detects and monitors network attacks, but<br/>does not block network attacks.</li> <li>Generates logs.</li> </ul> |
|                                                                    | Prevent and Log | <ul><li>Blocks network attacks.</li><li>Generates logs.</li></ul>                                                          |
| Offline Mode                                                       | Monitor and Log | <ul><li>Passively detects and monitors network<br/>attacks.</li><li>Generates logs.</li></ul>                              |

## **Policy Enforcement**

Policy enforcement allows you to define a custom protocol that matches to an industrial protocol, and then whitelist or blacklist activities fitting that protocol in your network environment.

### **Configuring Policy Enforcement**

#### Steps:

- 1. Go to [Security]  $\rightarrow$  [Policy Enforcement].
- 2. On the [Policy Enforcement] screen you will see the [Policy Enforcement General Setting] pane.
- 3. Use the toggle to enable or disable the policy enforcement feature.
- 4. Select a mode ([Monitor Mode], or [Prevent Mode]) for the feature.
- 5. At the [Policy Enforcement Default Rule Action] drop-down menu, select a default action for when no pattern is matched.

| Monitor Mode      Prevention Mode               |  |
|-------------------------------------------------|--|
| O Prevention Mode                               |  |
|                                                 |  |
| Policy Enforcement Default Rule Action Deny 🔹 🚯 |  |

The following table summarizes the settings:

| IEC-G102-BP Series<br>Operation Mode<br>(Security General<br>Setting) | Mode<br>(Policy Enforcement) | Action Performed                                                                                                    |
|-----------------------------------------------------------------------|------------------------------|----------------------------------------------------------------------------------------------------|
| Inline Mode                                                           | Monitor Mode                 | <ul> <li>Detect and monitor abnormal protocol access<br/>to OT assets, without blocking network<br/>attacks.</li> <li>Generate logs.</li> </ul> |
|                                                                       | Prevention Mode              | <ul><li>Block abnormal protocol access to OT assets.</li><li>Generate logs.</li></ul>                                                           |
| Offline Mode                                                          | Monitor and Log              | Not supported.                                                                                                    |

### **Adding Policy Enforcement Rules**

#### Steps:

- 1. Configure the required object or objects.
  - IP object profiles For more information, see *Configuring IP Object Profile*.
  - Service object profiles For more information, see Configuring Service Object Profile.
  - Protocol filter profiles For more information, see Configuring Protocol Filter Profile.
- 2. Go to [Security]  $\rightarrow$  [Policy Enforcement]
- 3. Under the [Policy Enforcement] screen you will see the following panes.

| + | Add     |          |         |        |              |         |         |         |                  |             |
|---|---------|----------|---------|--------|--------------|---------|---------|---------|------------------|-------------|
|   | Rule No | On / Off | Rule Na | Source | Source       | Destina | Destina | Service | Service          | Action      |
|   |         |          |         |        | No data to d | isplay  |         |         |                  |             |
|   |         |          |         |        |              |         |         | Ma      | x: 64 Policy Enf | orcement Ru |

- 4. Click the [Add] button to add a new policy rule.
- 5. Toggle to enable or disable the policy rule.

| Create Policy Rule                  |      |   |  |   |  |
|-------------------------------------|------|---|--|---|--|
| Enable Policy Rule                  |      |   |  |   |  |
| Name*                               |      |   |  | 0 |  |
| Description                         |      |   |  | 0 |  |
| Soruce and Destination Selection    |      |   |  |   |  |
| Source IP / IP Object Profile*      | Any  | • |  |   |  |
| Destination IP / IP Object Profile* | Any  | • |  |   |  |
| Service Object Selection            |      |   |  |   |  |
| Service Object*                     | Any  | • |  |   |  |
| Action                              | Deny | • |  |   |  |

- 6. Input a descriptive [Rule Name].
- 7. Input a descriptive [Description] for the rule.
- At the [Source IP / IP Object Profile] drop-down menu, select either one of the following for the source IP address(es):
  - Any
  - Single IP
  - IP Range
  - IP Subnet
  - Object

**NOTE** If you select [Object], then you need to select the IP object from an IP object profile that has been created previously.

- 9. At the [Destination IP / IP Object Profile] drop-down menu, select either one of the following for the destination IP address(es):
  - Any
  - Single IP
  - IP Range
  - IP Subnet
  - Object
- 10. At the [Service Object] drop-down menu, select either one of the following for the layer 4 criteria:
  - TCP You can further specify the port range for this protocol.
  - UDP You can further specify the port range for this protocol.
  - ICMP You can further specify the Type and Code for this protocol.
  - Custom You can further specify the protocol number for this protocol. The term protocol number refers to the one defined in the internet protocol suite.
  - Service Object

**NOTE** You need to select the service object from a service object profiles that have been created previously.

- 11. At the [Action] drop-down menu, select one of the following:
  - Accept: Select this option to allow network traffic that matches this rule.
  - Deny: Select this option to block network traffic that matches this rule.
  - Protocol Filter: The node will take further actions based on the protocol filter:
    - a. Under the [Protocol Filter Profile] drop-down menu, select a protocol filter profile you have defined beforehand.
    - b. Under the [Protocol Filter Action] drop-down menu, select whether to allow or deny network traffic that matches the protocol filter.
- 12. Click [Save] to save the configurations.

### **Managing Policy Enforcement Rules**

The following table lists the common tasks that are used to manage the policy enforcement rules.

| Task                                   | Action                                                             |
|----------------------------------------|--------------------------------------------------------------------|
| To delete a policy enforcement rule    | Click the check box in front of the policy enforcement rule and    |
|                                        | click the [Delete] button.                                         |
| To duplicate a policy enforcement rule | Click the check box in front of the policy enforcement rule and    |
|                                        | click the [Copy] button.                                           |
| To edit a policy enforcement rule      | Click the name of the rule, and an [Edit Policy Rule] windows will |
|                                        | appear.                                                            |
| To change the priority of a policy     | Click the check box in front of the policy enforcement rule, click |
| enforcement rule                       | the [Change Priority] button, and specify a new priority for this  |
|                                        | rule.                                                              |

**NOTE** When more than one policy enforcement rule is matched, the IEC-G102-BP Series takes the action of the rule with the highest priority, and ignores the rest of the rules. The rules are listed on the table of the UI screen by priority with the highest priority rule listed on the first row of the table.

## **The Pattern Screens**

This chapter describes how to view the pattern information and how to import a DPI (Deep Packet Inspection) pattern to the IEC-G102-BP Series device.

The DPI pattern contains signatures to enable the intrusion prevention feature on the device. The intrusion prevention feature detects and prevents behaviors related to network intrusion attempts or targeted attacks at the network level.

- Viewing Device Pattern Information
- Manually Updating the Pattern

# **Viewing Device Pattern Information**

### Steps:

- 1. Go to [Pattern]  $\rightarrow$  [Pattern Update]
- 2. At the [Pattern Update] screen you will see the following pane.
- 3. The [Device Pattern Information] pane shows the [Current Pattern Version] and [Pattern Build Date]

| Device Pattern information |                      |  |
|----------------------------|----------------------|--|
| Pattern Version:           | MX_200120_14         |  |
| Pattern Build Date:        | 2020-01-20T06:45:02Z |  |

## Manually Updating the Pattern

### Steps:

- 1. Go to [Pattern]  $\rightarrow$  [Pattern Update].
- 2. At the [Pattern Update] screen you will see the following pane.
- 3. Click [File Selection] or [Upload].
- 4. Manually select the pattern to be deployed to the device.

| Pattern Update    |  |        |        |
|-------------------|--|--------|--------|
| Manually Update   |  |        |        |
| Pattern File Path |  | Select | Upload |

5. Click [Ok]

**NOTE** The patterns can be downloaded at <u>https://netsecuritylicense.moxa.com</u>.

# **The Log Screens**

This chapter describes the system event logs and security detection logs you can view on the management console.

You can view the following logs on the operational technology defense console:

- Viewing Cybersecurity Logs
- **D** Viewing Policy Enforcement Logs
- Viewing Protocol Filter Logs
- Viewing Asset Detection Logs
- Viewing System Logs
- Viewing Audit Logs

# **Viewing Cybersecurity Logs**

The cybersecurity logs will include logs detected by both intrusion prevention and denial of service prevention features.

#### Steps:

Go to [Logs]  $\rightarrow$  [Cyber Security Logs].

The following table describes the log table.

| Field                   | Description                                                              |  |
|-------------------------|--------------------------------------------------------------------------|--|
| Time                    | The time the log entry was created.                                      |  |
| Rule ID                 | The ID of the policy enforcement rule.                                   |  |
| Event ID                | The ID of the matched signature.                                         |  |
| Security Category       | The category of the matched signature.                                   |  |
| Security Severity       | The severity level assigned to the matched signature.                    |  |
| Security Rule Name      | The name of the matched signature.                                       |  |
| Source MAC Address      | The source MAC address of the connection.                                |  |
| Source IP Address       | The source IP address of the connection.                                 |  |
| Source Port             | The source port of the connection.                                       |  |
| Destination MAC Address | The destination MAC address of the connection.                           |  |
| Destination IP Address  | The destination IP address of the connection.                            |  |
| Destination Port        | The destination port of the connection.                                  |  |
| VLAN ID                 | The VLAN ID of the connection.                                           |  |
| Ethernet Type           | The Ethernet type of the connection.                                     |  |
| IP Protocol Name        | The IP protocol name of the connection.                                  |  |
| Action                  | The action performed based on the policy settings.                       |  |
| Count                   | The number of detected network packets within the detection period after |  |
|                         | the detection threshold is reached.                                      |  |

# **Viewing Policy Enforcement Logs**

The policy enforcement logs cover logs created by the [Policy Enforcement] feature without [Protocol Filter] being enabled, i.e., the [Action] of the policy enforcement rule is either to allow or to deny. The protocol filter is not used in the policy rule.

#### Steps:

Go to [Logs]  $\rightarrow$  [Policy Enforcement Logs].

The following table describes the log table.

| Field                   | Description                                                           |
|-------------------------|-----------------------------------------------------------------------|
| Time                    | The time the log entry was created.                                   |
| Rule Name               | The name of the policy enforcement rule that was used to generate the |
|                         | log.                                                                  |
| Rule ID                 | The ID of the policy enforcement rule.                                |
| Source MAC Address      | The source MAC address of the connection.                             |
| Source IP Address       | The source IP address of the connection.                              |
| Source Port             | The source port of the connection.                                    |
| Destination MAC Address | The destination MAC address of the connection.                        |
| Destination IP Address  | The destination IP address of the connection.                         |
| Destination Port        | The destination port of the connection.                               |
| IP Protocol Name        | The IP protocol name of the connection.                               |
| Action                  | The action performed based on the policy settings.                    |

# **Viewing Protocol Filter Logs**

The protocol filter logs cover logs detected by the [Protocol Filter] feature. Protocol filter is the advanced configuration when you configure the [Policy Enforcement] settings.

#### Steps:

Go to [Logs]  $\rightarrow$  [Protocol Filter Logs].

The following table describes the log table.

| Field                        | Description                                                                |
|------------------------------|----------------------------------------------------------------------------|
| Time                         | The time the log entry was created.                                        |
| Policy Enforcement Rule Name | The name of the policy enforcement rule that was used to generate the      |
|                              | log.                                                                       |
| Profile Name                 | The name of the protocol filter profile that was used to generate the log. |
| Source MAC Address           | The source MAC address of the connection.                                  |
| Source IP Address            | The source IP address of the connection.                                   |
| Source Port                  | The source port of the connection.                                         |
| Destination MAC address      | The destination MAC address of the connection.                             |
| Destination IP Address       | The destination IP address of the connection.                              |
| Destination Port             | The destination port of the connection.                                    |
| Ethernet Type                | The Ethernet type of the connection.                                       |
| IP Protocol Name             | The IP protocol name of the connection.                                    |
| L7 Protocol Name             | The layer 7 protocol name of the connection. The term layer 7 refers to    |
|                              | the one defined in the OSI (Open Systems Interconnection) model.           |
| Cmd / Fun No                 | The command or the function number that triggered the log.                 |
| Extra Information            | Extra information provided with the log.                                   |
| Action                       | The action performed based on the policy settings.                         |
| Count                        | The number of detected network packets.                                    |

# **Viewing Asset Detection Logs**

The asset detection logs cover the system status changes of the managed assets.

#### Steps:

Go to [Logs]  $\rightarrow$  [Assets Detection Logs].

The following table describes the log's fields.

| Field             | Description                         |  |
|-------------------|-------------------------------------|--|
| Time              | e time the log entry was created.   |  |
| Event Type        | The log event description.          |  |
| Asset MAC Address | The MAC address of the asset.       |  |
| Asset IP Address  | The source IP address of the asset. |  |

# **Viewing System Logs**

You can view details about system events on the device.

#### Steps:

Go to [Logs]  $\rightarrow$  [System Logs].

The following table describes the log's fields.

| Field    | Description                         |  |
|----------|-------------------------------------|--|
| Time     | The time the log entry was created. |  |
| Severity | e severity level of the logs.       |  |
| Message  | he log event description.           |  |

# **Viewing Audit Logs**

You can view details about user access, configuration changes, and other events that occurred when using the device.

#### Steps:

Go to [Logs]  $\rightarrow$  [Audit Logs].

The following table describes the log's fields.

| Field     | Description                                                       |
|-----------|-------------------------------------------------------------------|
| Time      | The time the log entry was created.                               |
| User ID   | The user account used to execute the task.                        |
| Client IP | The IP address of the host used to access the management console. |
| Severity  | The severity level of the logs.                                   |
| Message   | The log event description.                                        |

**NOTE** To view the audit logs, please log in with the default "audit" account.

# **The Administration Screens**

This chapter describes the available administrative settings for the IEC-G102-BP Series device.

The following topics are covered in this chapter:

#### Account Management

- Built-in User Accounts
- Adding a User Account
- Changing Your Password

#### Configuring Password Policy Settings

#### System Management

- > Configuring Device Name and Device Location Information
- > Configuring Control List Access from Management Clients
- > Configuring Management Protocols and Ports

#### The Sync Setting Screen (Pro Version)

Enabling Management by SDC

#### The Syslog Screen

- Configuring Syslog Settings
- Syslog Severity Levels
- > Syslog Severity Level Mapping Table

#### □ The System Time Screen

Configuring System Time

#### □ The Back Up/Restore Screen

- Backing Up a Configuration
- Restoring a Configuration

#### The Firmware Management Screen

- > Viewing Device Firmware Information
- Updating Firmware
- > Rebooting and Applying Firmware

#### □ The Reboot System Screen

Rebooting the System

# **Account Management**

**NOTE** Log in to the management console using the default administrator account ("admin") to access the Accounts screens.

This system uses role-based administration to grant and control access to the management console. Use this feature to assign specific management console privileges to the accounts and present them with only the tools and permissions necessary to perform specific tasks. Each account is assigned a specific role. A role defines the level of access to the management console. Users can log on to the management console using custom user accounts.

The following table outlines the tasks available on the [Account Management] screen.

| Task                     | Description                                                                |  |
|--------------------------|----------------------------------------------------------------------------|--|
| Add account              | Click Add to create a new user account.                                    |  |
|                          | For more information, see Adding a User Account.                           |  |
| Delete existing accounts | Select preexisting user accounts and click Delete.                         |  |
| Edit existing accounts   | Click the name of a preexisting user account to view or modify the current |  |
|                          | account settings.                                                          |  |

#### **User Roles:**

The following table describes the permissions matrix for user roles.

|                                   |                | User Roles | User Roles |         |         |  |
|-----------------------------------|----------------|------------|------------|---------|---------|--|
| Sub-Screen                        | Action         | Admin      | Operator   | Visitor | Auditor |  |
| System                            | View           | Yes        | Yes        | Yes     | Yes     |  |
|                                   | All operations | Yes        | Yes        | Yes     | Yes     |  |
| Visibility                        | View           | Yes        | Yes        | Yes     | No      |  |
|                                   | All operations | Yes        | Yes        | Yes     | No      |  |
| Device                            | View           | Yes        | Yes        | No      | No      |  |
|                                   | All operations | Yes        | No         | No      | No      |  |
| Object Profiles                   | View           | Yes        | Yes        | No      | No      |  |
|                                   | All operations | Yes        | Yes        | No      | No      |  |
| Security                          | View           | Yes        | Yes        | No      | No      |  |
|                                   | All operations | Yes        | Yes        | No      | No      |  |
| Pattern                           | View           | Yes        | Yes        | No      | No      |  |
|                                   | All operations | Yes        | Yes        | No      | No      |  |
| Logs – not including<br>audit log | View           | Yes        | Yes        | Yes     | No      |  |
| Audit Log                         | View           | No         | No         | No      | Yes     |  |
| Administration                    | View           | Yes        | No         | No      | No      |  |
|                                   | All operations | Yes        | No         | No      | No      |  |

### **Built-in User Accounts**

The following table lists the built-in user accounts in the device.

| Built-in Account ID | User Role | Default Password |
|---------------------|-----------|------------------|
| admin               | Admin     | moxa             |
| auditor             | Auditor   | moxa             |

**NOTE** The built-in user accounts cannot be deleted from the device.

**NOTE** Ensure that the passwords of the built-in accounts are changed when you first set up the device.

### Adding a User Account

When you log on using the administrator account ("admin"), you can create new user accounts to access the system.

#### Steps:

- 1. Go to [Administration]  $\rightarrow$  [Account Management].
- 2. Click [Add], and the Add User Account screen appears.
- 3. Configure the account settings.

| Field            | Description                                           |  |
|------------------|-------------------------------------------------------|--|
| ID               | Type the user ID to log on to the management console. |  |
| Name             | Type the name of the user for this account.           |  |
| Password         | Type the account password.                            |  |
| Confirm password | Type the account password again to confirm.           |  |
| Role             | Select a user role for this account.                  |  |
|                  | For more information, see User Roles.                 |  |

4. Click [Save].

## **Changing Your Password**

- 1. On the management console banner, click your account name.
- 2. Click [Change Password], and the Change Password screen will appear.
- 3. Specify the password settings.
  - Old password
  - New password
  - Confirm password
- 4. Click [Save].

## **Configuring Password Policy Settings**

The IEC-G102-BP Series provides the following password policy settings to enhance web console access security:

• Password complex settings

Specify password complexity settings to enforce strong passwords. For example, you can specify that users must create strong passwords that contain a combination of both uppercase and lowercase letters, numbers, and symbols, and which are at least eight characters in length.

**NOTE** When strong passwords are required, a user submits a new password, and the password policy determines whether the password meets your company's established requirements. Strict password policies may sometimes increase costs to an organization when users select passwords that are too difficult to remember. Users call the help desk when they forget their passwords, or keep passwords in easily accessible locations and increase their vulnerability to threats. When establishing a password policy, balance your need for strong security against the need to make the policy easy for users to follow.

#### Steps:

- 1. Go to [Administration]  $\rightarrow$  [Account Management].
- 2. Click the [Password Policy] tab, and the [Password Policy] screen will appear.
- 3. Select one or more options that meet your required password policy.
- 4. Click Save.

| Password Policy                                                                                                    | $\times$ |
|----------------------------------------------------------------------------------------------------|----------|
| Minimum password length:       8       (8 - 32)         Must not include user's account ID         Must not include user's account name         Include at least one uppercase letter (A - Z)         Include at least one lowercase letter (a - z)         Include at least one number (0 - 9)         Include at least one non-alphanumeric character (~!@#\$%^&*+=`\\0{];"'<>,.?/)         New password must not be the same as the last password |          |
| Confirm                                                                                                    | el       |

## System Management

Use the [System Management] screens to do the following:

- Configure the host name and location information of the device.
- Configure the IP addresses that are allowed to manage the device
- Choose the protocols and ports that can be used to manage the device.

## **Configuring Device Name and Device Location Information**

#### Steps:

- 1. Go to [Administration]  $\rightarrow$  [System Management].
- 2. In the [System Setting] pane, provide the host name and location information for the device.

| System Setting       |                            |   |
|----------------------|----------------------------|---|
| Host Name*           | EtherCatch                 | 0 |
| Location Information |                            | 6 |
|                      | (Sample: Zone1, Network-1) |   |

## **Configuring Control List Access from Management Clients**

- 1. Go to [Administration]  $\rightarrow$  [System Management].
- 2. In the [Access Control List] pane, use the toggle to enable or disable access control from the management clients.
- 3. Provide the IP addresses that are allowed to manage the device.

| Access Control List |                         |  |  |
|---------------------|-------------------------|--|--|
| C Ena               | ble Access Control List |  |  |
| Allowed IP 1        |                         |  |  |
| Allowed IP 2        |                         |  |  |
| Allowed IP 3        |                         |  |  |
| Allowed IP 4        |                         |  |  |

### **Configuring Management Protocols and Ports**

#### Steps:

- 1. Go to [Administration]  $\rightarrow$  [System Management].
- 2. In the [Management Method] pane:
  - a. Select the protocols that are allowed to be used.
  - b. Input the port numbers for the protocols.

| Management Method |    |   |  |  |  |  |
|-------------------|----|---|--|--|--|--|
| HTTPS / HTTP      |    |   |  |  |  |  |
| ○ HTTP*           | 80 | 6 |  |  |  |  |
| • HTTPS* 443      |    |   |  |  |  |  |
| SSH*              | 22 | 6 |  |  |  |  |
| Telnet* 23        |    |   |  |  |  |  |
|                   |    |   |  |  |  |  |

**NOTE** The HTTP and HTTPS protocols are used for connecting to the web management console. The SSH and Telnet protocols are used for connecting to the CLI commands.

# The Sync Setting Screen (Pro Version)

The IEC-G102-BP Series can be managed by Moxa SDC (Security Dashboard Console). Use this screen to register the IEC-G102-BP Series to a Moxa SDC.

### **Enabling Management by SDC**

- 1. Go to [Administration]  $\rightarrow$  [Sync Setting].
- 2. In the [ODC Setting] pane:
  - a. Use the toggle to enable management by ODC.
  - b. Input the IP address of the ODC server.

| SDC Setting            |
|------------------------|
| Enable SDC Management  |
| SDC Server Address     |
| SDC Sync: Disconnected |
| Save Cancel            |

## **The Syslog Screen**

The IEC-G102-BP Series system maintains Syslog events that provide summaries of security and system events. Common Event Format (CEF) syslog messages are used in the IEC-G102-BP Series.

Configure the Syslog settings to enable the device to send the Syslog to a Syslog server.

## **Configuring Syslog Settings**

#### Steps:

1. Go to [Administration]  $\rightarrow$  [Syslog].

| Syslog Settings              |    |                        |   |
|------------------------------|----|------------------------|---|
| Send logs to a syslog server |    |                        |   |
| Server address:              |    |                        |   |
| 1.2.3.4                      |    |                        |   |
| Port:                        |    |                        |   |
| 514                          |    |                        |   |
| Protocol:                    |    |                        |   |
| ○ TCP ○ UDP                  |    |                        |   |
| Facility Level:              |    |                        |   |
| local 4 🔹                    |    |                        |   |
| Log Level:                   |    |                        |   |
| INFO 👻                       |    |                        |   |
| Available logs:              |    | Selected logs:         |   |
|                              |    | CYBER_SECURITY_LOG     |   |
|                              | _→ | PROTOCOL_FILTER_LOG    |   |
|                              | ÷  | POLICY_ENFORCEMENT_LOG |   |
|                              |    | ASSET_LOG              |   |
|                              |    | SYSTEM_LOG             | • |

- 2. Select [Send logs to a syslog server] to set the ODC system to send logs to a Syslog server.
- 3. Configure the following settings.

| Field                                                               | Description                                                               |
|---------------------------------------------------------------------|---------------------------------------------------------------------------|
| Server address                                                      | Type the IP address of the Syslog server.                                 |
| Port                                                                | Type the port number.                                                     |
| Protocol                                                            | Select the protocol for the communication.                                |
| Facility level                                                      | Select a facility level to determine the source and priority of the logs. |
| Severity level Select a Syslog severity level.                      |                                                                           |
| This device only sends logs with the selected severity level or hig |                                                                           |
|                                                                     | Syslog servers.                                                           |
|                                                                     | For more information, see Syslog Severity Levels.                         |

- 4. Select the types of logs to send.
- 5. Click Save.

## **Syslog Severity Levels**

| Level | Severity      | Description                                                                    |
|-------|---------------|--------------------------------------------------------------------------------|
| 0     | Emergency     | Complete system failure                                                        |
|       |               | Take immediate action.                                                         |
| 1     | Critical      | Primary system failure                                                         |
|       |               | Take immediate action.                                                         |
| 2     | Alert         | Urgent failures                                                                |
|       |               | Take immediate action.                                                         |
| 3     | Error         | Non-urgent failures                                                            |
|       |               | Resolve issues quickly.                                                        |
| 4     | Warning       | Error pending                                                                  |
|       |               | Take action to avoid errors.                                                   |
| 5     | Notice        | Unusual events                                                                 |
|       |               | Immediate action is not required.                                              |
| 6     | Informational | • Normal operational messages useful for reporting, measuring throughput,      |
|       |               | and other purposes                                                             |
|       |               | No action is required.                                                         |
| 7     | Debug         | Useful information when debugging the application.                             |
|       |               | Note: Setting the debug level can generate a large amount of Syslog traffic in |
|       |               | a busy network. Use with caution.                                              |

The Syslog severity level specifies the type of messages to be sent to the Syslog server.

## Syslog Severity Level Mapping Table

| Policy Enforcement /          | Cybersecurity Severity Level | Syslog Severity Level |
|-------------------------------|------------------------------|-----------------------|
| <b>Protocol Filter Action</b> |                              |                       |
|                               |                              | 0 - Emergency         |
|                               | Critical                     | 1 - Alert             |
|                               | High                         | 2 - Critical          |
|                               |                              | 3 - Error             |
| Deny                          | Medium                       | 4 - Warning           |
|                               |                              | 5 - Notice            |
| Allow                         |                              | 6 - Information       |
|                               |                              | 7 - Debug             |

## **The System Time Screen**

The Network Time Protocol (NTP) synchronizes computer system clocks across the Internet. Configure NTP settings to synchronize the server clock with an NTP server, or manually set the system time.

## **Configuring System Time**

#### Steps:

1. Go to [Administration]  $\rightarrow$  [System Time].

| Administratio | n > System Time                                                  |
|---------------|------------------------------------------------------------------|
| Date and Ti   | me                                                               |
| Current Time: | 2019-10-22T14:54:13+08:00                                        |
| 🕑 Synchroni   | ze system time with an NTP server                                |
| NTP Server:   | pool.ntp.org Synchronize now (Default time server: pool.ntp.org) |
| Time Zone     |                                                                  |
| Time Zone:    | (GMT+08:00) Asia/Taipei 🔹                                        |

- 2. In the [Date and Time] pane, select one of the following:
  - Synchronize system time with an NTP server
    - a. Specify the domain name or IP address of the NTP server.
    - b. Click Synchronize Now.
  - Set system time manually
    - a. Click the calendar to select the date and time.
    - b. Set the hour, minute, and second.
    - c. Click Apply.
- 2. From the [Time Zone] drop-down list, select the time zone.
- 3. Click Save.

**NOTE** SDC system synchronizes the system time with its managed instances.

# The Back Up/Restore Screen

Export settings from the management console to back up the configuration of your IEC-G102-BP Series. If a system failure occurs, you can restore the settings by importing the configuration file that you previously backed up.

We recommend the following:

- Backing up the current configuration before each import operation.
- Performing the operation when the IEC-G102-BP Series is idle. Importing and exporting configuration settings affects the performance of the IEC-G102-BP Series.

## **Backing Up a Configuration**

#### Steps:

1. Go to [Administration]  $\rightarrow$  [Back Up / Restore], and the [Backup / Restore] screen will appear.

System > Backup / Restore
Backup Configuration
Backup administration settings to a file on your computer.
Backup
Restore Configuration
Restore the configuration from a backup file. It is recommended that you backup your current configuration before you replace it.
Note: Restoring replaces current configuration settings.
Select File

2. Click the [Backup] button, and a configuration backup file will automatically save in your computer.

## **Restoring a Configuration**

Follow the steps to restore the configurations of the IEC-G102-BP Series device.

#### Steps:

- 1. Go to [Administration]  $\rightarrow$  [Back Up / Restore].
- 2. Under the [Restore Configuration] section, click the [Select File] button, and proceed to import the file.

All services will restart. It can take some time to restart services after applying imported settings and rules.

## The Firmware Management Screen

Use the [Firmware Management] screen to:

- View the firmware information for the device.
- Upgrade the firmware of the device.

## **Viewing Device Firmware Information**

#### Steps:

- 1. Go to [Administration]  $\rightarrow$  [Firmware Management].
- 2. The [Firmware Management] pane lists the two partitions available. It shows the [Partition #], [Partition Name], [Partition Status], [Firmware Version] and [Firmware Build Date].

| No | Partition Name | Partition Status | Firmware Version | Firmware Build Time  | Actions |
|----|----------------|------------------|------------------|----------------------|---------|
| 1  | boot1          | Standby          | IEC_G02_0.9.2    | 2019-12-16T13:14:05Z | ± ≓     |
| 2  | boot2          | Running          | IEC_G02_1.0.5    | 2020-02-05T07:16:40Z |         |

**NOTE** The IEC-G102-BP Series can have up to two firmwares installed. Each firmware is installed in its own and separate partition. At any given point in time, one partition will have the status of [Running], which indicates the currently running and active firmware. The other partition will have the status of [Standby] which indicates an alternative or standby partition.

### **Updating Firmware**

#### Steps:

- 1. Go to [Administration]  $\rightarrow$  [Firmware Management].
- **NOTE** During a firmware upgrade, firmware will always be installed to the [Standby] partition. As such, the firmware upgrade button is only available in the [Standby] partition row.
  - 2. Click on the Upgrade Firmware button to install it to the [Standby] partition.

| No | Partition Name | Partition Status | Firmware Version | Firmware Build Time  | Actions    |
|----|----------------|------------------|------------------|----------------------|------------|
| 1  | boot1          | Standby          | IEC_G02_0.9.2    | 2019-12-16T13:14:05Z | <b>±</b> ≓ |
| 2  | boot2          | Running          | IEC_G02_1.0.5    | 2020-02-05T07:16:40Z |            |

3. In the [Update Firmware] pane provide the location of the firmware and click [Upload] to install the firmware to the [Standby partition].

| Firmware Update       |        |        |
|-----------------------|--------|--------|
| Local Firmware Update |        |        |
|                       | Select | Upload |
|                       |        |        |

- 4. After successfully installing the required firmware to [Standby] partition, click on the [Reboot and Apply firmware] button as shown in the next section.
- **NOTE** Various versions of the firmware can be downloaded at <u>https://netsecuritylicense.moxa.com</u>.

## **Rebooting and Applying Firmware**

To boot into an upgraded firmware or to revert to a previous firmware, a user may need to boot into the [Standby] partition and load the firmware from there.

#### Steps:

- 1. Go to [Administration]  $\rightarrow$  [Firmware Management].
- 2. Click on the [Reboot and Apply firmware] button that is available in the [Standby] partition row.

| No | Partition Name | Partition Status | Firmware Version | Firmware Build Time  | Actions          |
|----|----------------|------------------|------------------|----------------------|------------------|
| 1  | boot1          | Standby          | IEC_G02_0.9.2    | 2019-12-16T13:14:05Z | ± <mark>≓</mark> |
| 2  | boot2          | Running          | IEC_G02_1.0.5    | 2020-02-05T07:16:40Z |                  |

**NOTE** Only when 2 partitions have their own firmware, and the switch icon appears.

3. Click [OK] to proceed with rebooting into the [Standby] partition and making it the [Running] partition.

| Warning                                                                                                    | ×   |
|----------------------------------------------------------------------------------------------------|-----|
| The standby firmware will become the runni firmware after system reboot. Do you want to reboot the system? | × 1 |
| Ok Can                                                                                                    | cel |

## **The Reboot System Screen**

Use the [Reboot System] screen to reboot the system.

## **Rebooting the System**

- 1. Go to [Administration]  $\rightarrow$  [Reboot System].
- 2. In the [Reboot System] pane, click [Reboot] to reboot the system.

| Reboot System                                     |  |  |  |  |
|---------------------------------------------------|--|--|--|--|
| Using current configuration and reboot system now |  |  |  |  |
| Reboot                                            |  |  |  |  |
| Reboot                                            |  |  |  |  |

# **Supported USB Devices**

This chapter describes the USB devices that can be used with the IEC-G102-BP device for extended or supporting functionality.

To ensure optimal operation, only use the USB listed below.

| # | Model                                    | Device Type    |
|---|------------------------------------------|----------------|
| 1 | Moxa Backup Configurator (ABC-02 Series) | USB Disk Drive |
|   | Model: ABC-02-USB-T                      |                |

# **Pattern Loading Function**

A DPI pattern file may be easily and quickly loaded via a USB disk device. This functionality allows for a floor operator to update the pattern file on the physical floor of an ICS environment without the need of a client computer to log in to the device.

**NOTE** Given that this feature allows anyone with a supported USB disk device to update the pattern file, the physical security of the IEC-G102-BP device must be considered carefully.

**NOTE** Only supported USB disk devices can be used for this feature.

### Procedure

- Save the pattern file in a USB disk device under the path "/TXone/pattern/". Assuming a pattern file has the name pattern.acf, as its file path on the USB disk device the path would be "/TXone/pattern/pattern.acf".
- **NOTE** Saving pattern files under other paths or incorrect folder names will cause the file to not be detected during the pattern load process. Folder names are case-insensitive.

**NOTE** If multiple pattern files exist in the folder, the newest will be selected in subsequent steps.

2. Plug the supported USB disk device into the IEC-G102-BP device's USB port.

 Upon successful detection of the USB disk device, the "USB" LED will change to steady green. The system log can also be checked to confirm that a supported USB disk device was properly detected when inserted.

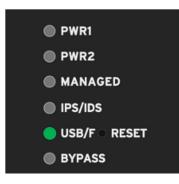

**NOTE** If a USB device is plugged in that is not supported, it will be ignored and no further action will be taken.

- 4. The functionality of the reset button will also change to support this function until the USB device is unplugged. The reset button will at this time not serve as a reboot/factory reset button. It will instead serve as a button to cycle through a set of possible actions that may be taken when a USB device is plugged in.
- 5. The user can use the reset button to cycle through a set of possible actions. By default, no action is selected. The user must press the reset button at least once to make a selection. The LEDs will indicate which action is currently selected.

| Action                                          | LED         | COLOR/STATE              |
|-------------------------------------------------|-------------|--------------------------|
| Default – No action selected but USB plugged in | USB LED     | Green – Steady           |
| Load/Restore Pattern from USB Disk Device       | IPS/IDS LED | Green – Blinking (1/sec) |

6. From the default state, press the reset button once to select "Load/Restore Pattern from USB Disk Device". The IPS/IDS LED will turn green and start blinking.

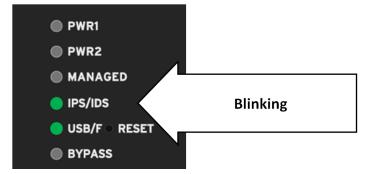

7. After ensuring the correct action is selected, the action must be confirmed by holding down the reset button for more than 3 seconds.

**NOTE** The action must be confirmed within 10 seconds. If the action is not confirmed within 10 seconds, the LEDs will return to their default state (no action selected) and an action must be selected once again if desired.

8. While attempting an action, if there is a USB disk data transfer, the following LEDs will indicate it as shown below. After the transfer is complete, it will return to its previous state.

| Action                   | LED         | COLOR/STATE                           |  |
|--------------------------|-------------|---------------------------------------|--|
| Data Transfer Indication | LED         | COLOR/STATE                           |  |
|                          | USB LED     | Green – Blinking (Once every 0.5 sec) |  |
|                          | IPS/IDS LED | Green – Blinking (Once every 0.5 sec) |  |

9. If any error occurs when an action is being attempted, the following LEDs will indicate it as shown below:

| Action                                             | LED       | COLOR/STATE  |
|----------------------------------------------------|-----------|--------------|
| Error Indication (any error while action was being | LED       | COLOR/STATE  |
| processed)                                         | Fault LED | Red – Steady |

**NOTE** The error can only be cleared if: (1) the reset button is pressed once more (LEDs return to default state with no action selected) or (2) the USB disk is unplugged.

- 10. Relevant system logs can be checked to verify whether an action was completed successfully or not. If an action is successful, LEDs will be restored to their default state when the USB disk device was first plugged in and no action was selected.
- 11. The USB disk device may be unplugged, after which LEDs will return to their state prior to the USB disk device being plugged in (USB LED off), and a log will be available in system logs.

**NOTE** Various versions of the pattern files can be downloaded at <u>https://netsecuritylicense.moxa.com</u>.